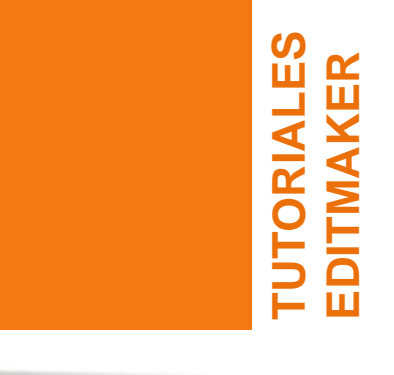

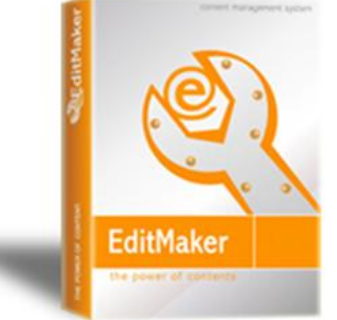

# Gestión boletín noticias

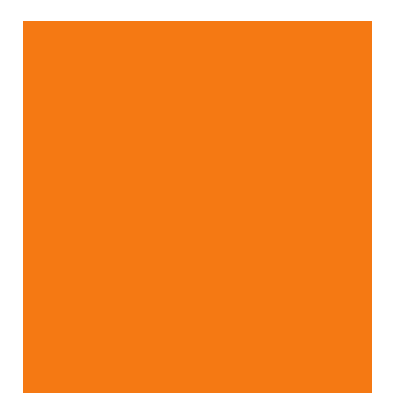

# 1.- CONFIGURACIÓN DE TIPO DE NOTICIAS Y NÚMERO DE NOTICIAS

base

textos

otros

seo

dimensiones/colores

estilos de noticial

estilos de menú

a a

 $\lambda$ 

 $\alpha$ 

 $\mathcal{A}=\mathcal{A}$ 

 $\alpha$  ,  $\alpha$ 

 $\alpha$ 

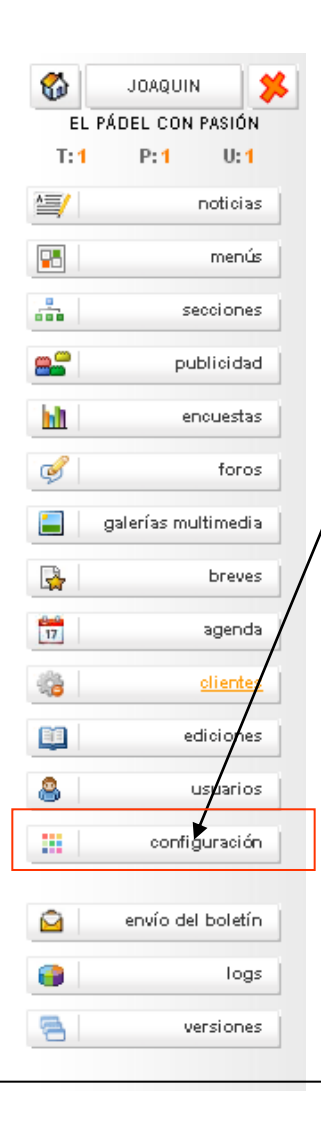

1er. PASO: SELECCIONAR CONFIGURACIÓN DE MENU PRINCIPAL

# 2do. PASO: SELECCIONAR OTROS DENTRO DEL MENU DE CONFIGURACIÓN

# 3er. PASO: SELECCIONAR:

Si quieres noticias de portada, cogerá automáticamente las noticias de la portada (el número de noticias del boletín se explica en el paso 4

# **DESCRIPTION OF A REPORT OF STREET IN**  $\bigcirc$  Noticias de portada  $\odot$  Noticias elegidas manualmente

Si quieres seleccionar las noticias manualmente , cogerá sólo las que le indiques. El proceso te lo explico en el paso …

# 4o. PASO: SELECCIONAR NÚMERO DE NOTICIAS DEL BOLETÍN

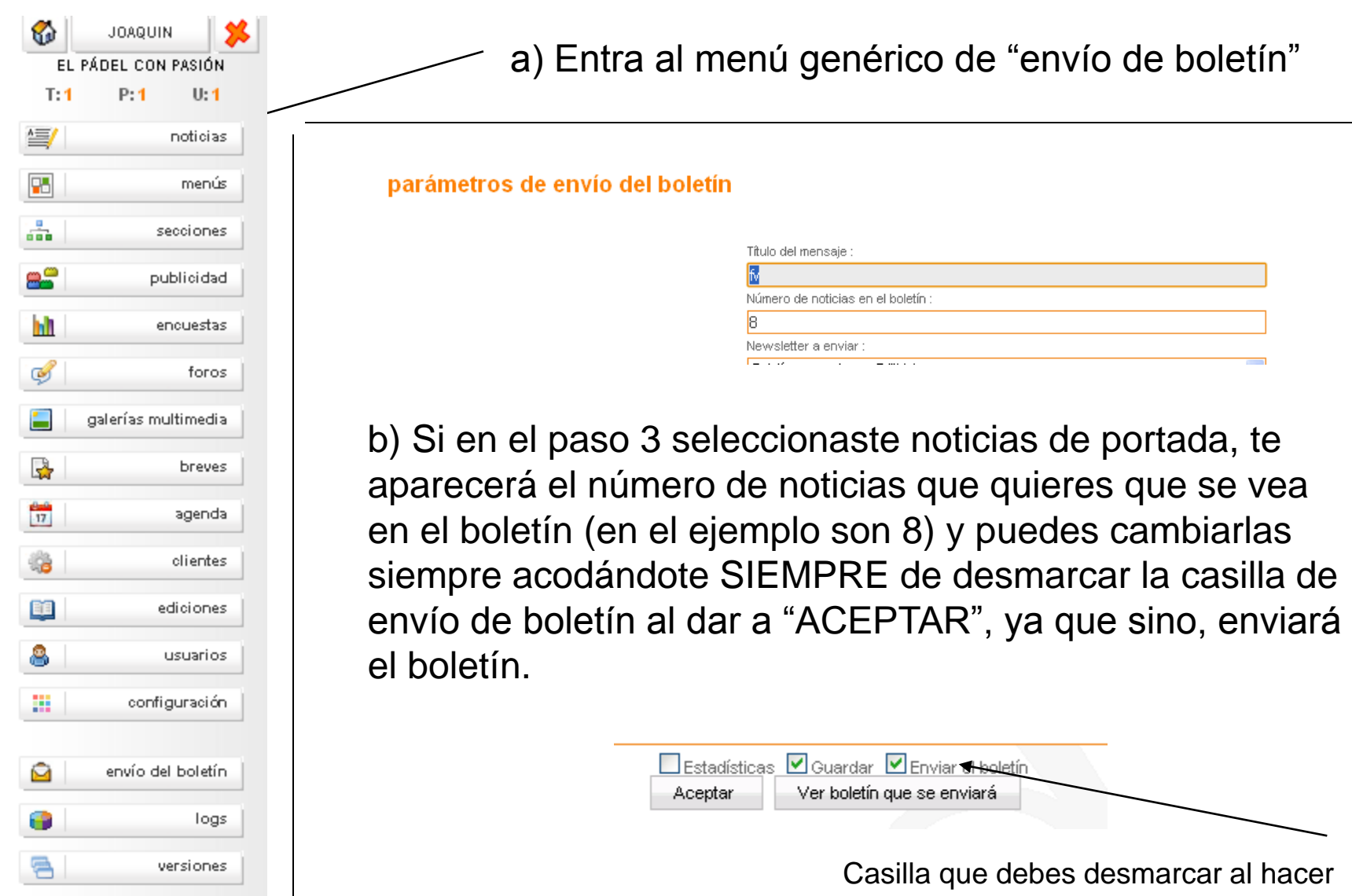

algún cambio, sino quieres que se envíe el boletín

Si escogiste la opción de seleccionar manualmente las noticias, el número de noticias lo seleccionaras tú SIEMPRE, con arreglo a los siguientes pasos.

# 1.- Para escoger las noticias:

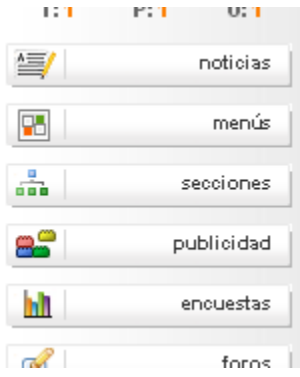

- a) Menú genéríco de noticias
- b) Selección de la sección de la que quieras coger la noticia/s (en este caso de portada

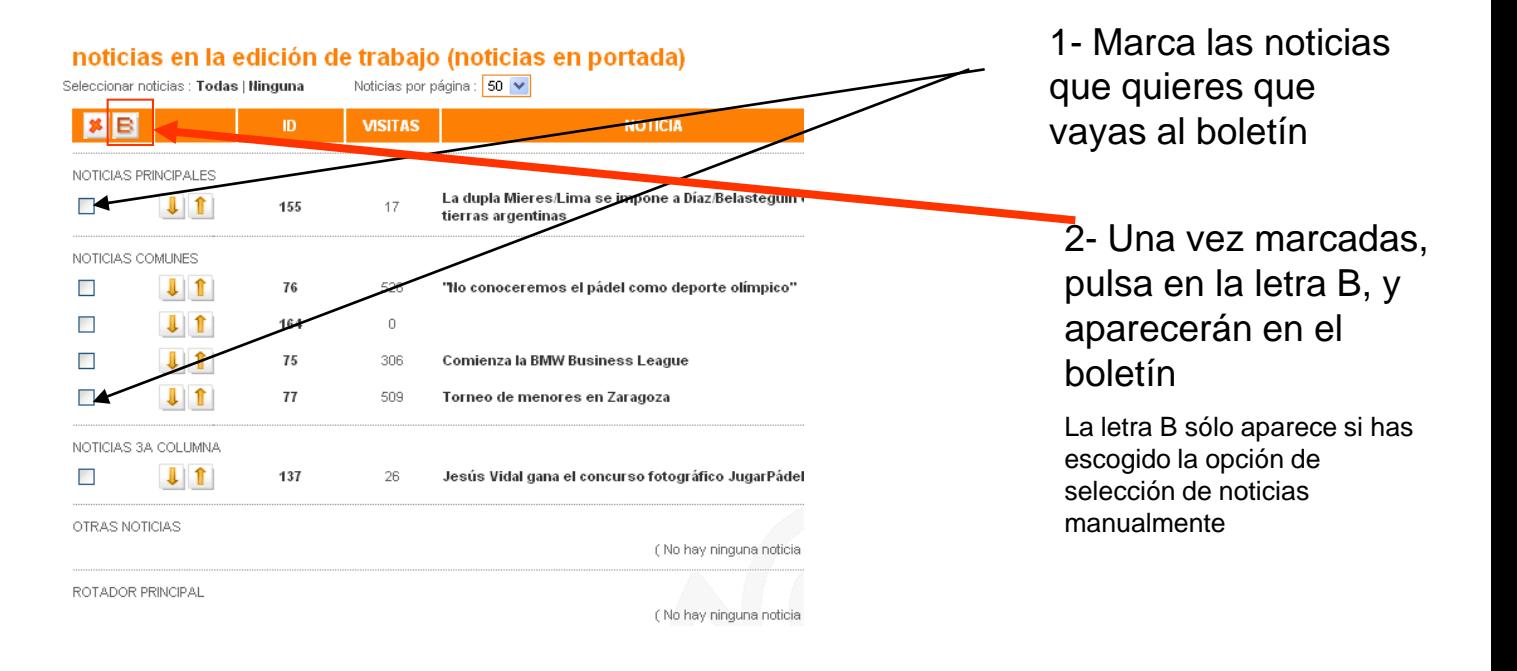

2.- Para gestionar o eliminar las noticias elegidas manualmente en el boletín (por ejemplo cuando quieras enviar otro boletín, al coger las noticias manualmente debes eliminar las anteriores:

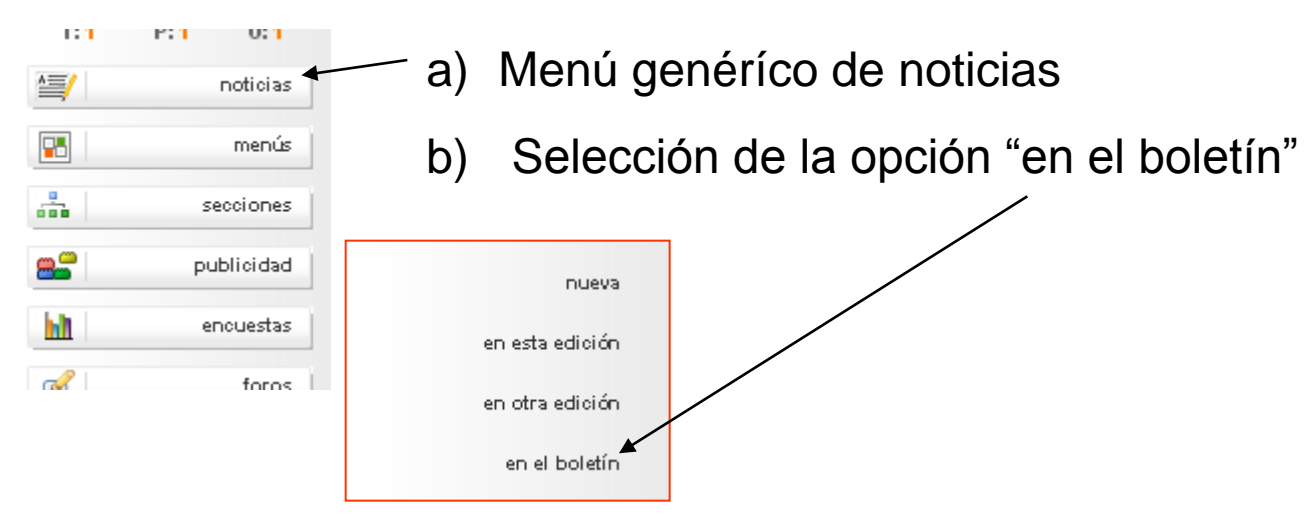

c) Te aparece esta pantalla (es igual que la de noticias de cualquier sección)

En la otra página

Las noticias elegidas aparecen en este menú, agrupadas en dos niveles:

Por zona de noticias: Principal, común y Tercera Columna

Por sección a la que pertenecen

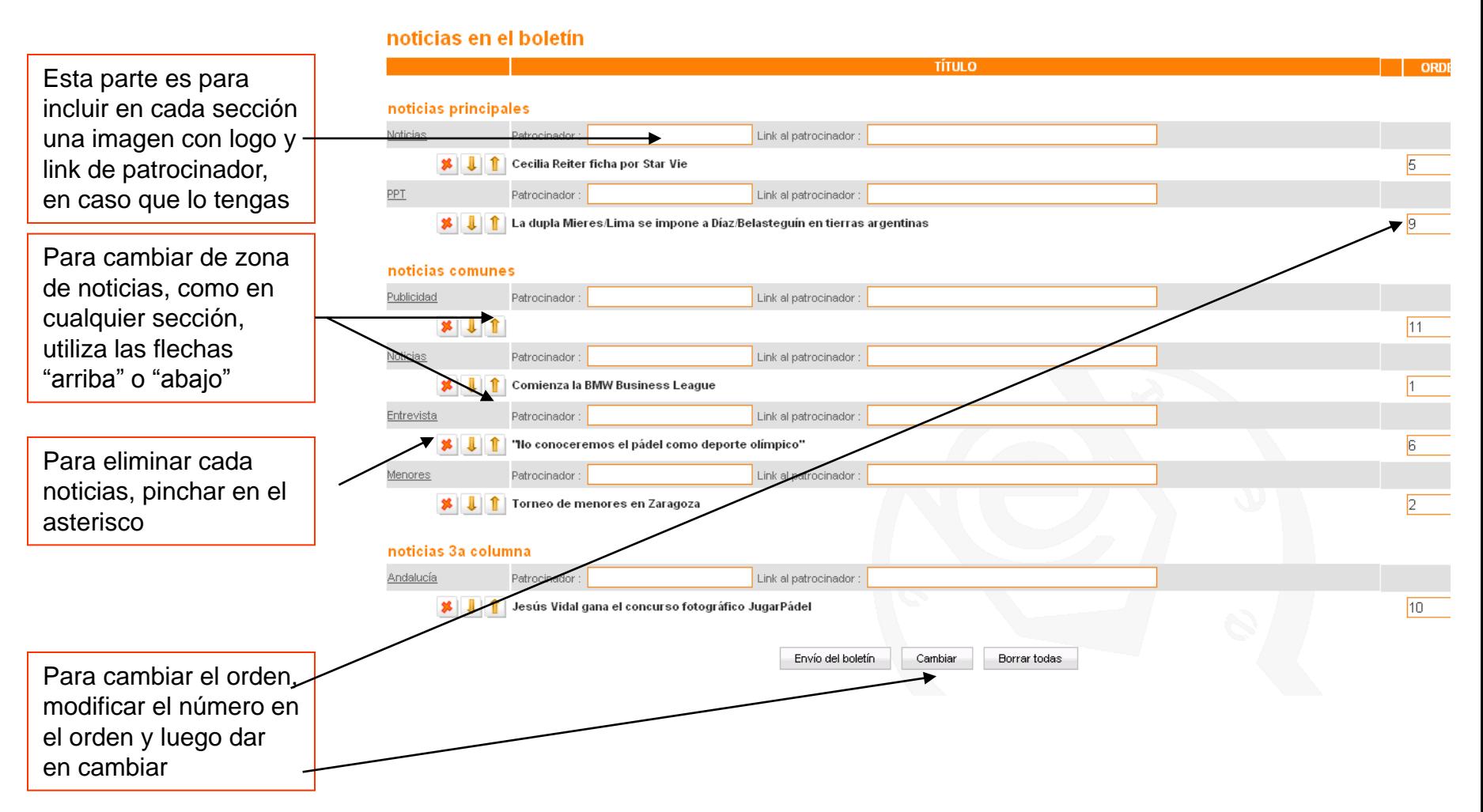

- Como se configura la news para que incluya mas secciones que solo las noticias?

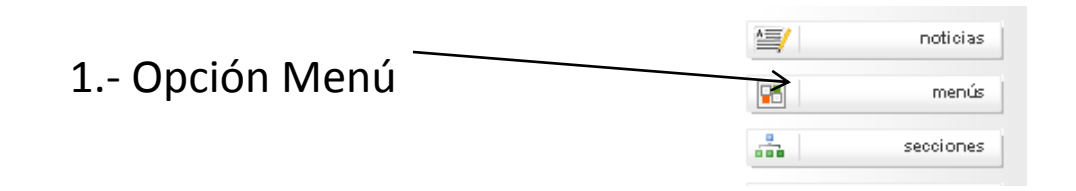

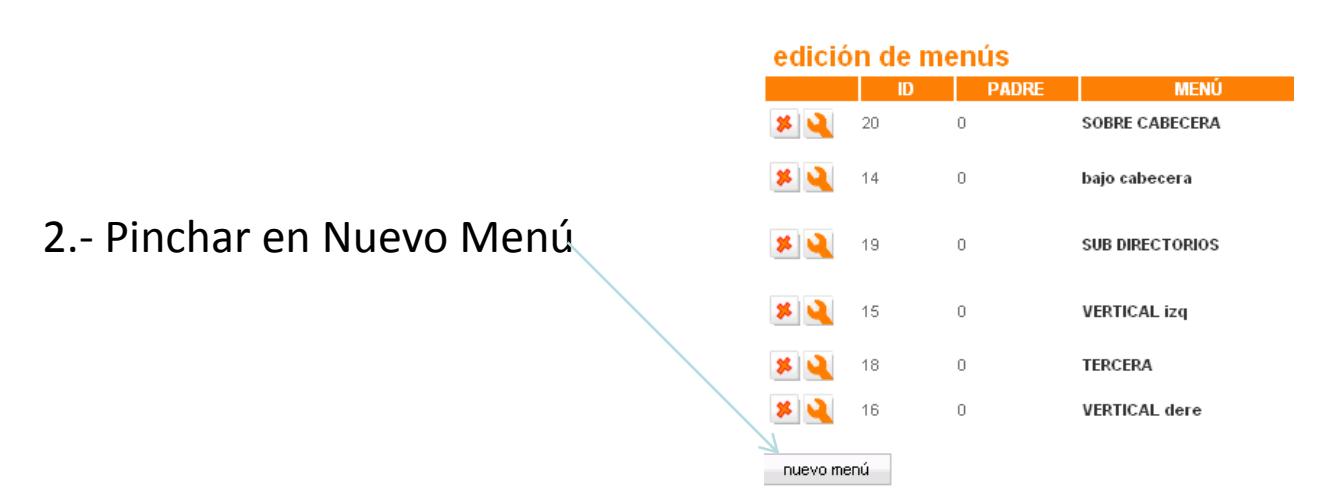

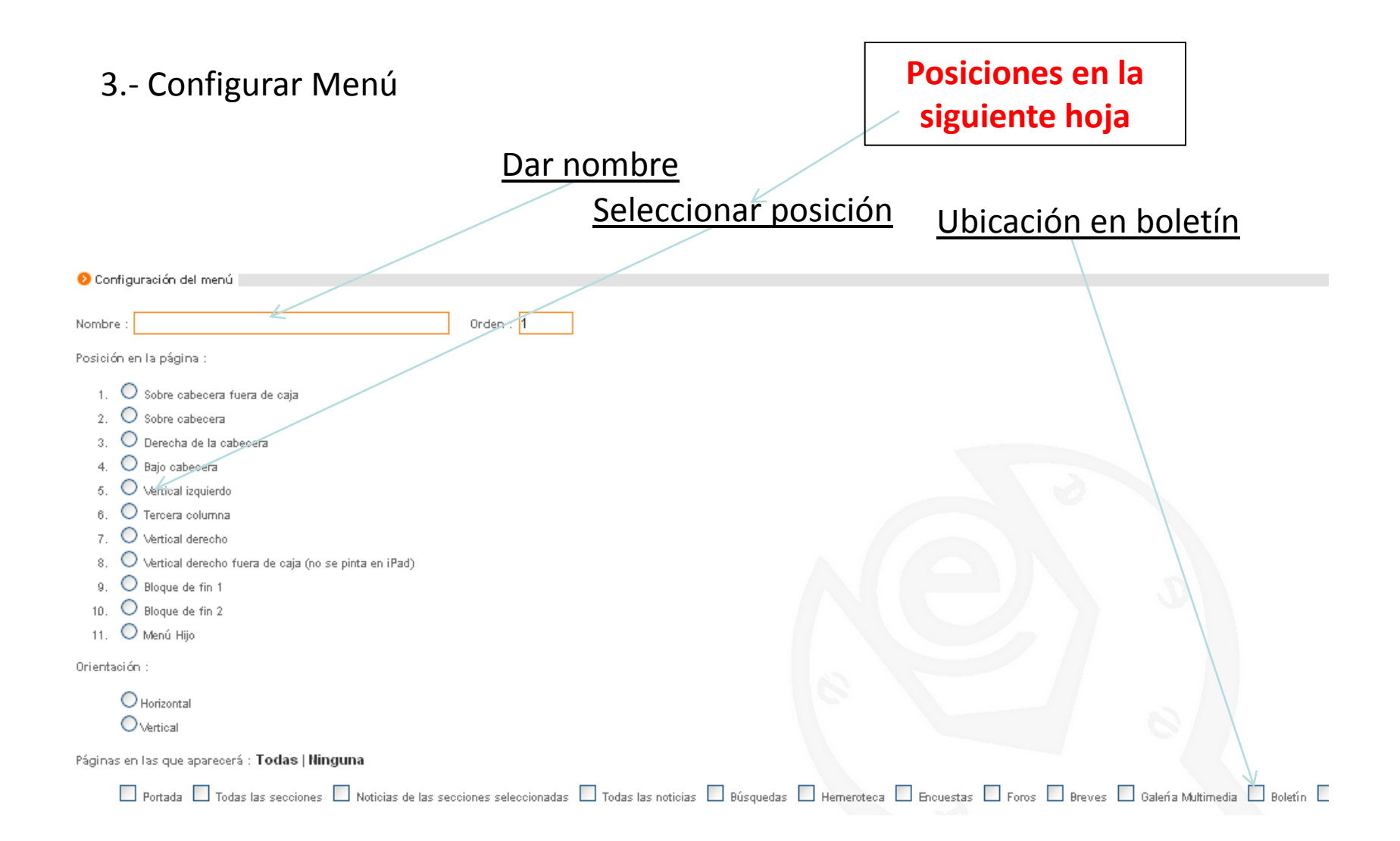

### Una vez acabado pinchar en dar de alta el menú

Posición de los menús Opciones disponibles en color salmón

Blanco es zona de noticias

La estructura del boletín, es la misma que la de cualquier página de la publicación, pudiendo llevar cualquiera de estos menús, o todos.

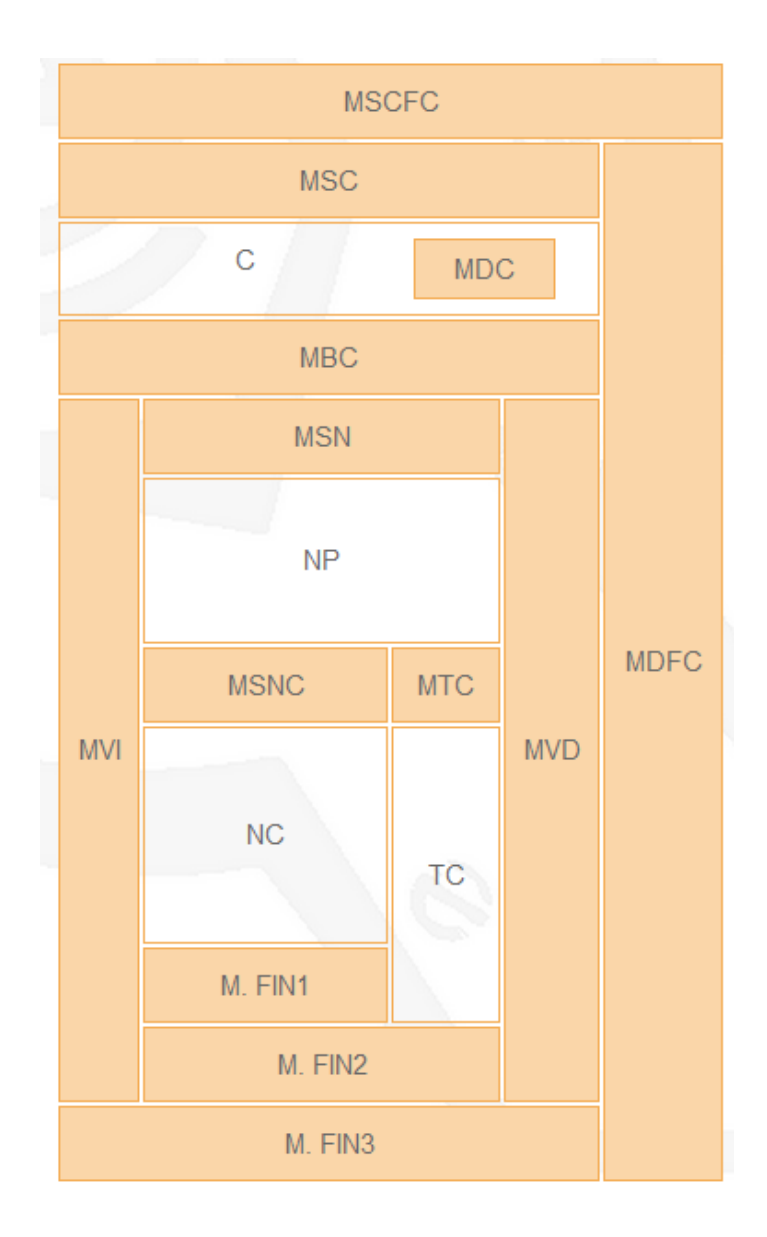

4.-Una vez dado de alta, entramos al menú pulsando sobre el nombre

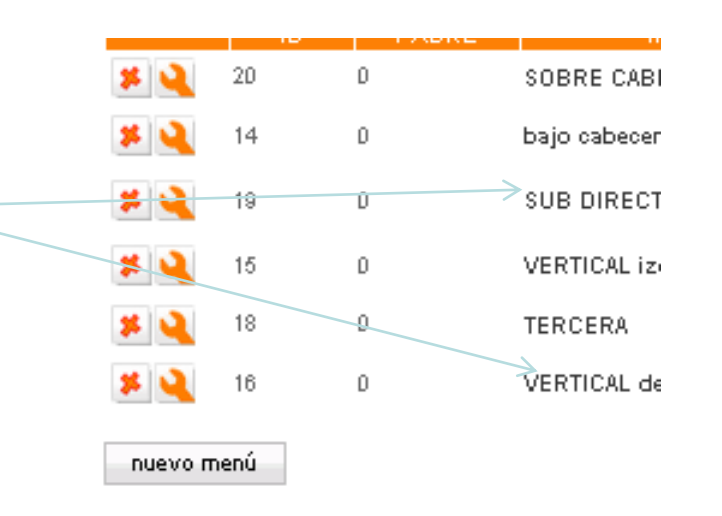

## añadir elemento

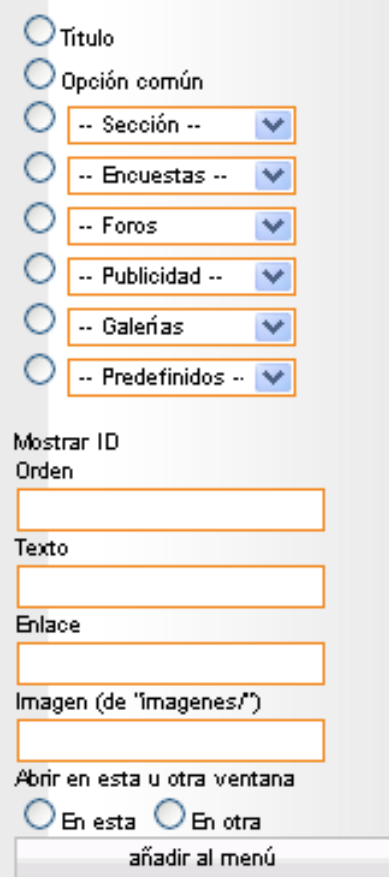

5.-añadimos desde aquí todos los elementos que queramos incluir en el menú

- .-. Publicidad
- .- Encuestas
- .- Imágenes
- .- Etc…

Siempre rellenando todos los campos y dando un número de orden. Según los vayas añadiendo, podrás verlos en tiempo real en el boletín.